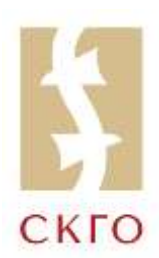

**УПУТСТВО** ЗА КОРИШЋЕЊЕ ПРОГРАМА СКГО Е-ИЗБОРИ ЗА ПРИЈАВУ КАНДИДАТУРА ЗА ИЗБОРЕ ЗА ОРГАНЕ СКГО ПРЕКО ИНТЕРНЕТ ПРЕТРАЖИВАЧА

## **I. ПРЕУЗИМАЊЕ И ИНСТАЛАЦИЈА ПРОГРАМА**

1. Град, општина или градска општина (у даљем тексту: Корисник) треба да преузме програм са следеће интернет адресе-локације:

**[http://e-izbori.skgo.org/downloads/ekandidatura\\_skgo\\_v1.0.11.msi](http://e-izbori.skgo.org/downloads/ekandidatura_skgo_v1.0.11.msi)**

**Програм СКГО е-избори ради само у Windows окружењу.**

2. Ако се приликом преузимања јави упозорење у претраживачу

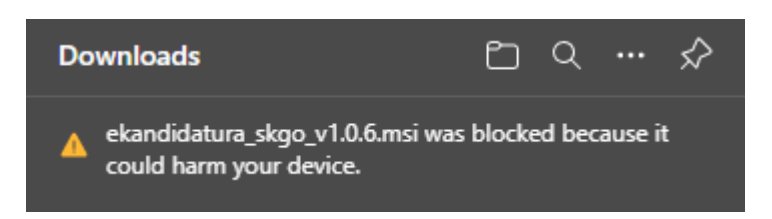

Потребно је ићи на опцију ... па онда изабрати опцију **КEEP**

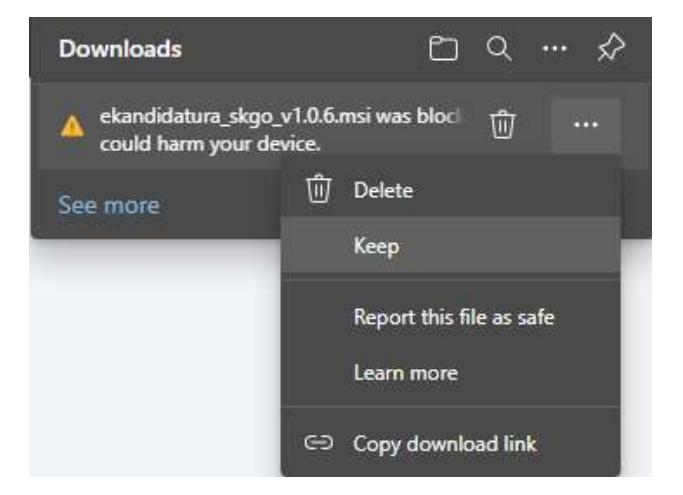

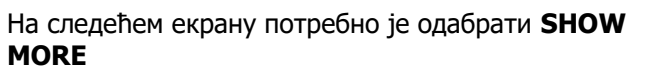

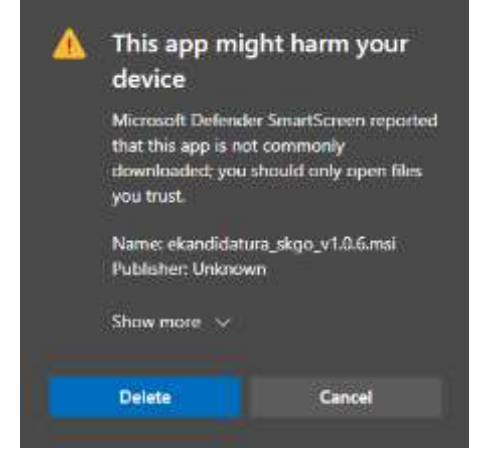

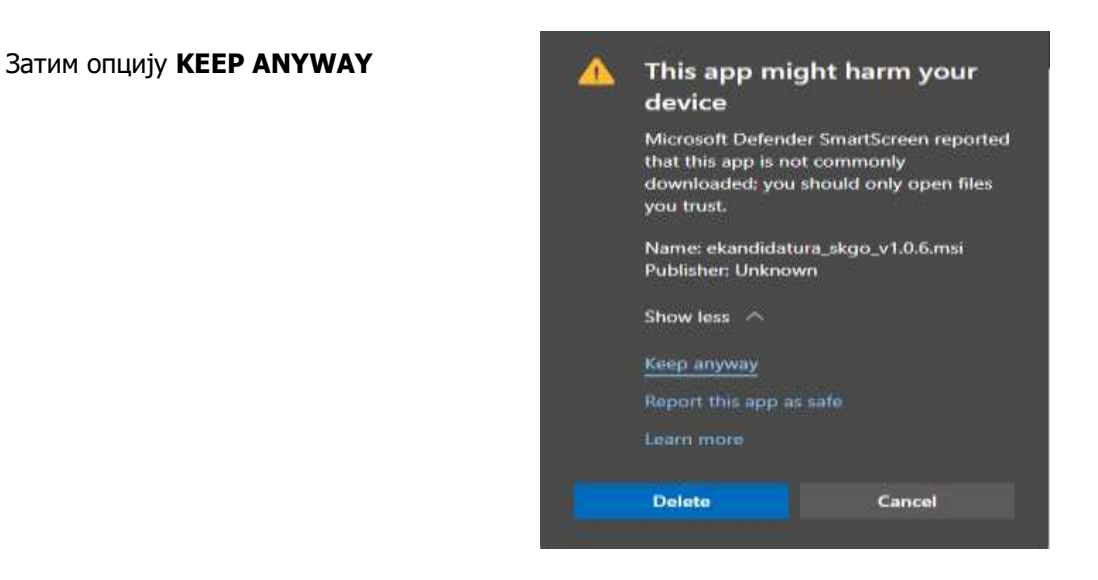

- 3. После успешног преузимања потребно је покренути инсталацију са дуплим кликом на фајл **ekandidatura\_skgo\_v1.0.6.msi**. Приликом инсталације потребно је следити кораке један за другим бирајући опцију **NEXT**.
- 4. Након успешне инсталације на основној страни десктопу рачунара појавиће се икона са називом **SKGO.**

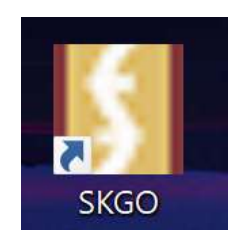

5. Корисник покреће Програм дуплим кликом на иконицу **SKGO.**

## **II. КОРИШЋЕЊЕ ПРОГРАМА ПРИЛИКОМ ПОДНОШЕЊА КАНДИДАТУРА**

1. Након покретања програма појавиће се прозор за уношење корисничких података.

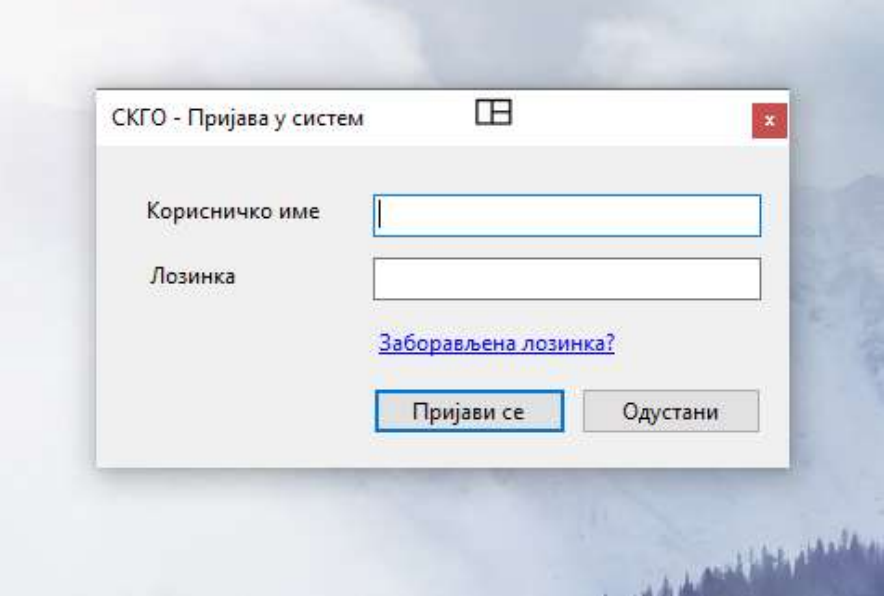

- 2. У циљу пријаве на програм Корисник уноси приступне податке који су му послати електронском поштом (мејлом) од стране СКГО.
- 3. У случају да пријава није успешна добиће се порука **Неуспешна пријава у систем**.

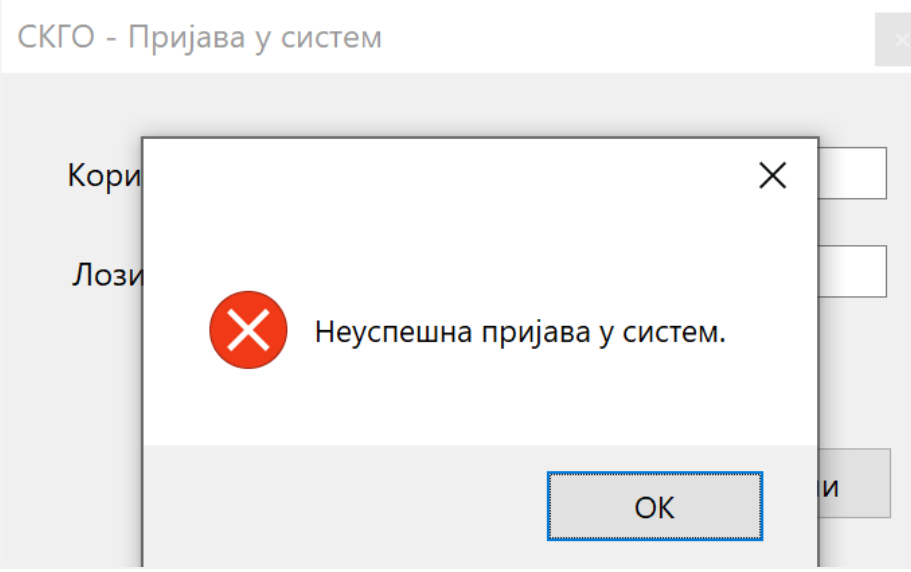

4. Након успешне пријаве у систем, на главном прозору појавиће се опције за подношење кандидатуре.

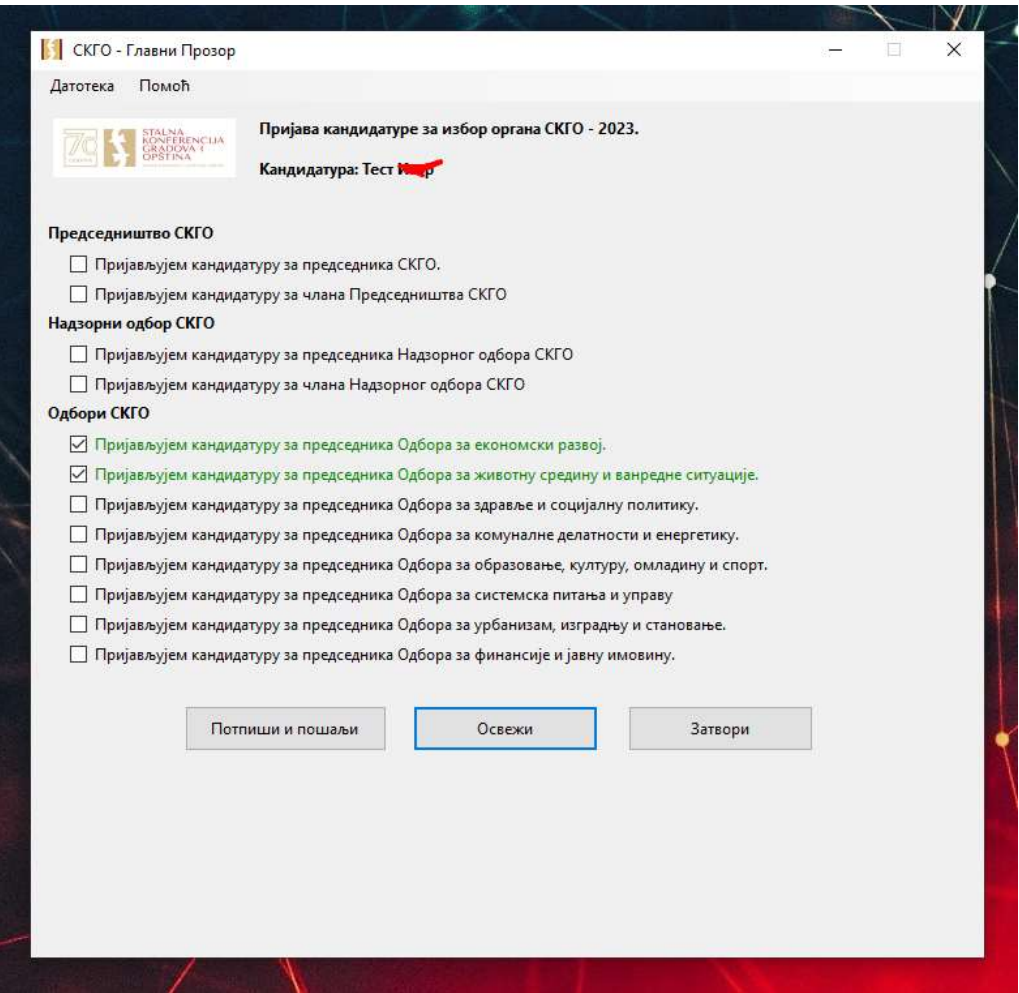

- 5. У случају да услед критеријума из изборних правила СКГО, град или општина већ има гарантовано место у Председништву СКГО, биће у могућности да се кандидује само за Председника СКГО, док ће кандидатура за остале функције бити онемогућена.
- 6. Могућа је кандидатура само за једну функцију. У случају да се покуша изабрати више функција добиће се порука да је могућа кандидатура само за једну функцију.
- 7. Могућа је кандидатура само за један или два одбора. У случају да се покуша изабрати више од два одбора добиће се порука да је могуће изабрати највише два одбора за кандидатуру.
- 8. Корисник изабира функцију или функције за које жели да се кандидује и подноси своју кандидатуру кликом на опцију **ПОТПИШИ И ПОШАЉИ**.
- 9. Наком клика на опцију **ПОТПИШИ И ПОШАЉИ** систем ће тражити да Корисник потврди своју кандидатуру. Корисник треба да кликом на опцију **YES** потврди да потписује и шаље своје податке односно кандидатуру за функције у органима СКГО.

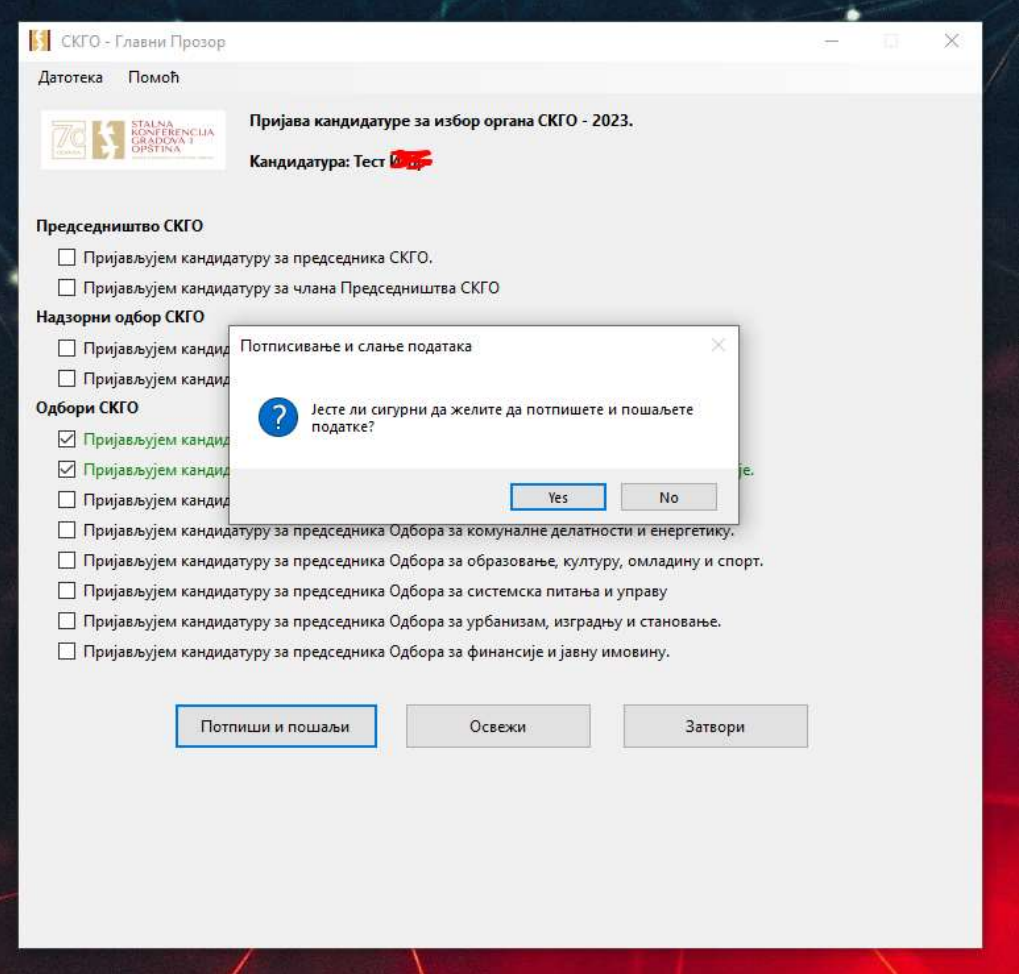

10. Након неколико секунди потребних за очитавање вашег сертификата систем ће затражити од Корисника да изабере свој дигитални сертификат за потписивање и изврши потврду кликом на дугме **ОК**.

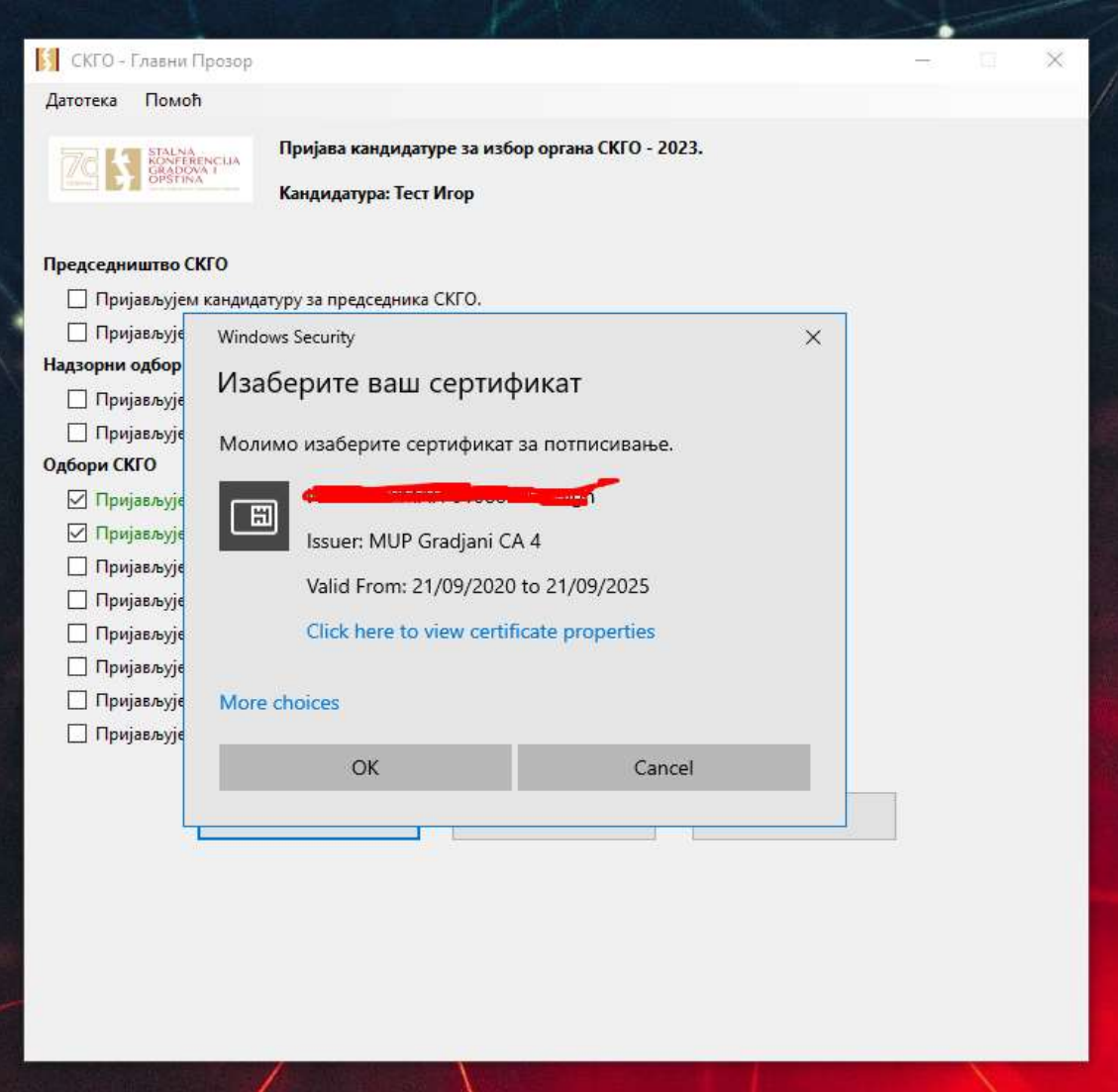

11. У следећем кораку Корисник треба да унесе PIN код за свој дигитални сертификат за потписивање и изврши потврду кликом на дугме **ОК**.

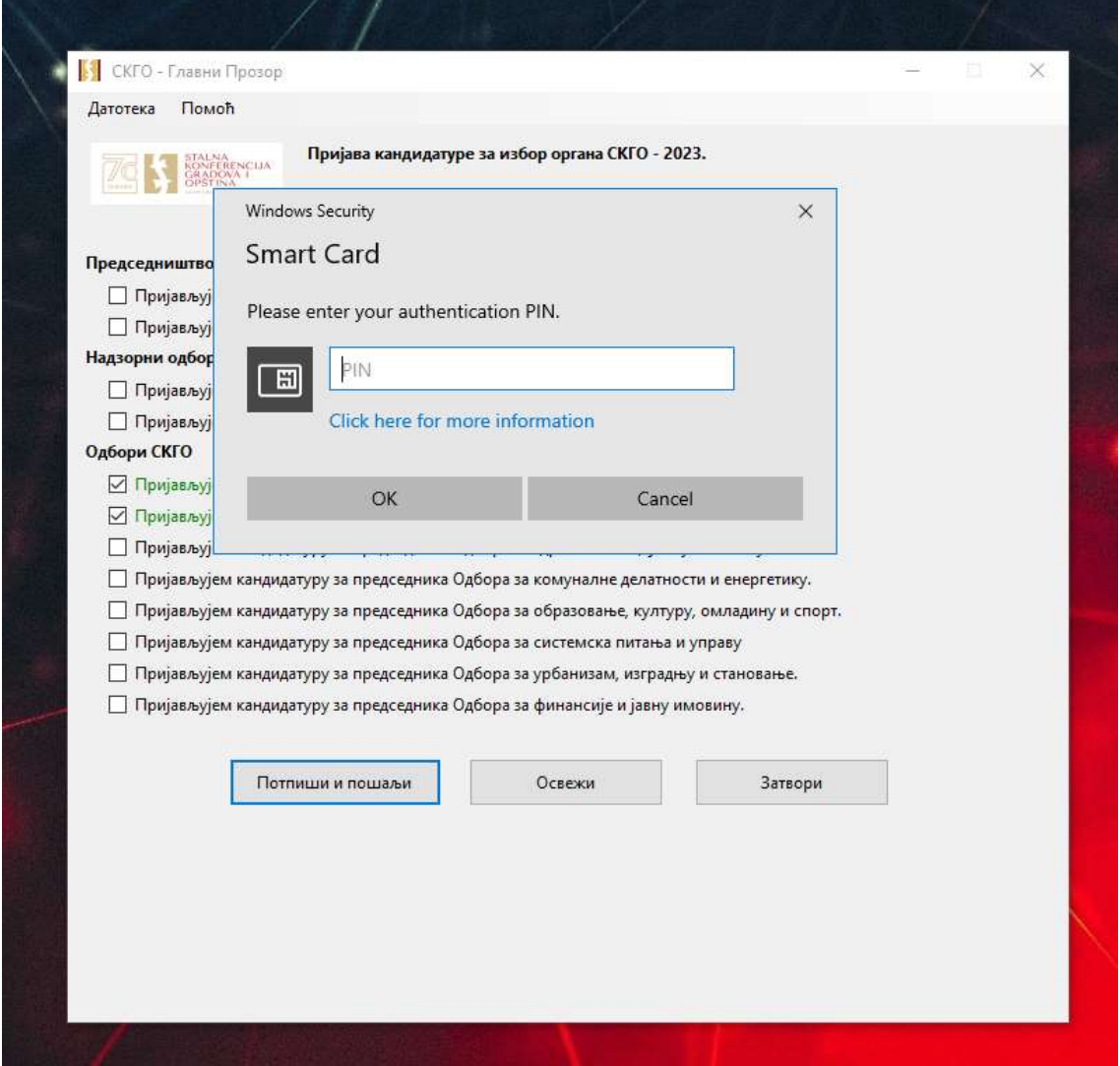

12. Ако је слање и потписивање било успешно, након неколико секунди потребних за потписивање, добићете потврду да сте успешно послали своју кандидатуру за органе СКГО.

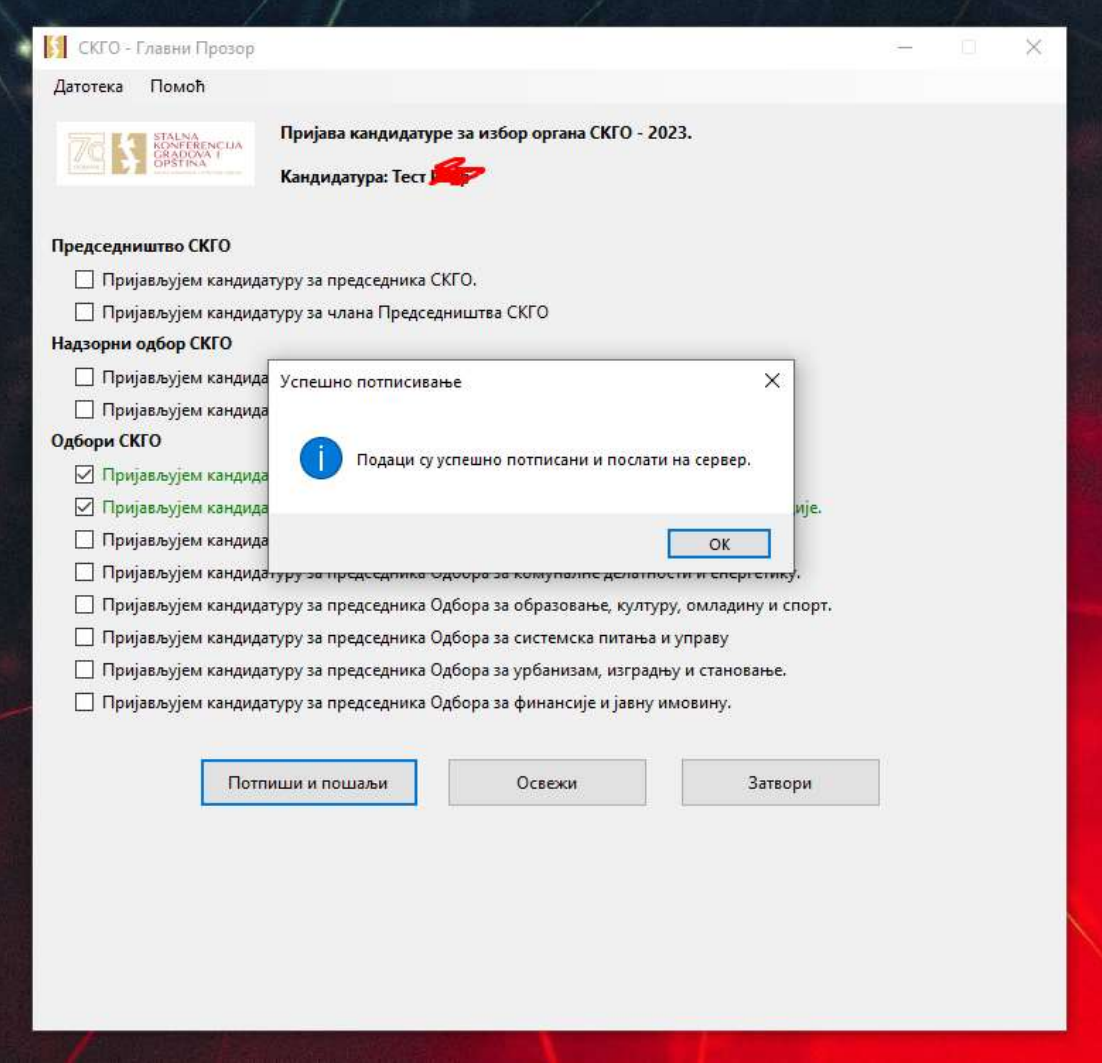

13. До истека рока за кандидатуру сваки град, општина или градска општина може променити свој избор. Да би се то спровело потребно је поновити исти поступак као у случају прве кандидатуре.

**НАПОМЕНА**: приликом поновног приступања програму за кандидовање за органе СКГО отвориће се листа са информацијом о задњем распореду кандидатура које је поднео град, општина или градска општина. Измена се врши кликом на одређено поље у циљу подношења или повлачења већ поднете кандидатуре.

14. У сваком тренутку је могуће приступити упутству у облику пдф-а бирањем опције **ПОМОЋ** па **УПУТСТВО**

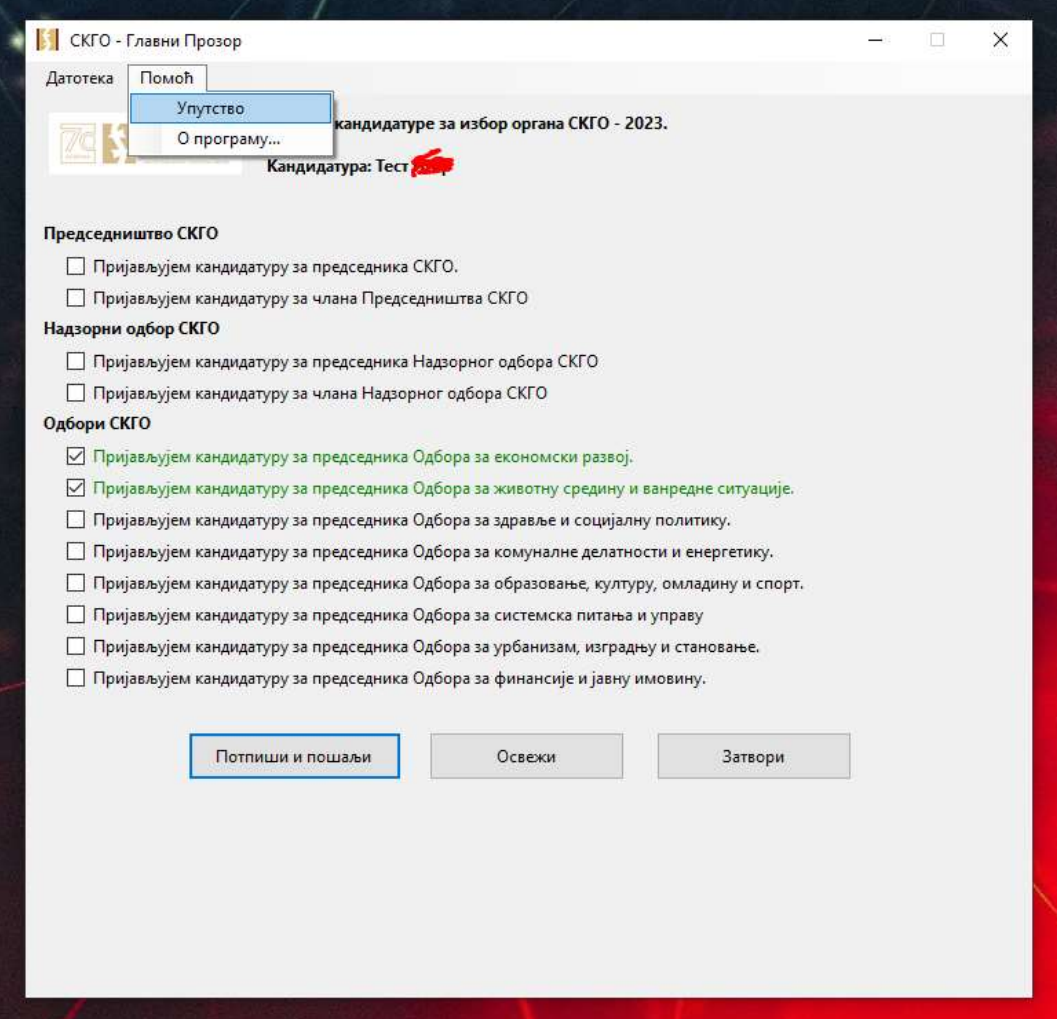